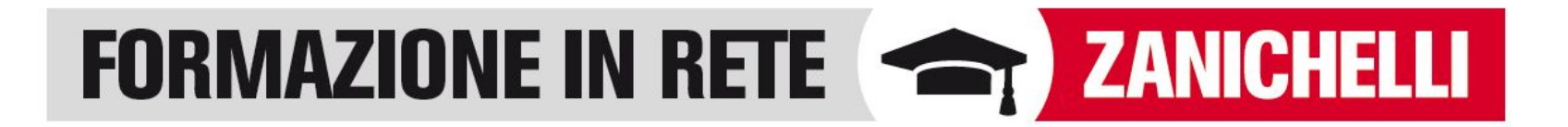

# **Come registrare e condividere una videolezione**

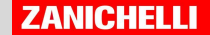

# Ti consigliamo...

### Screencast-o-matic /https://screencast-o-matic.com

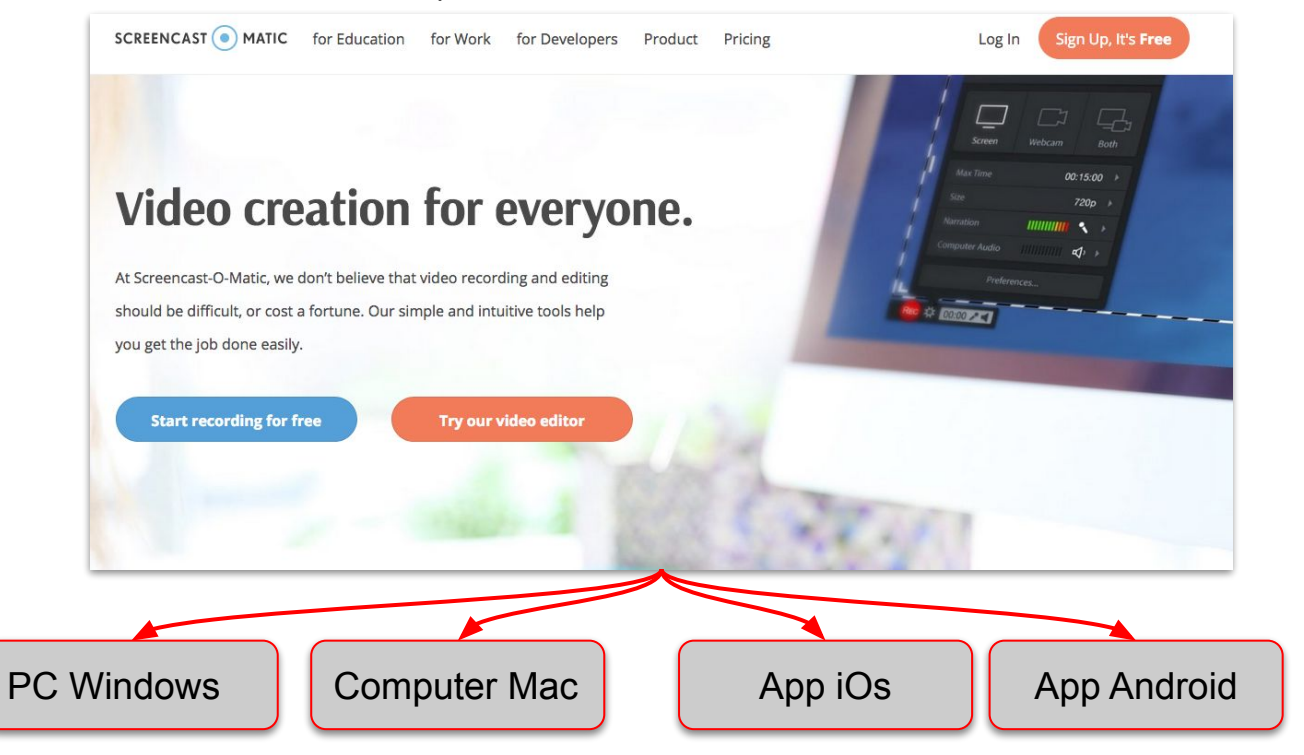

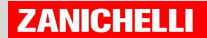

# Ti consigliamo...

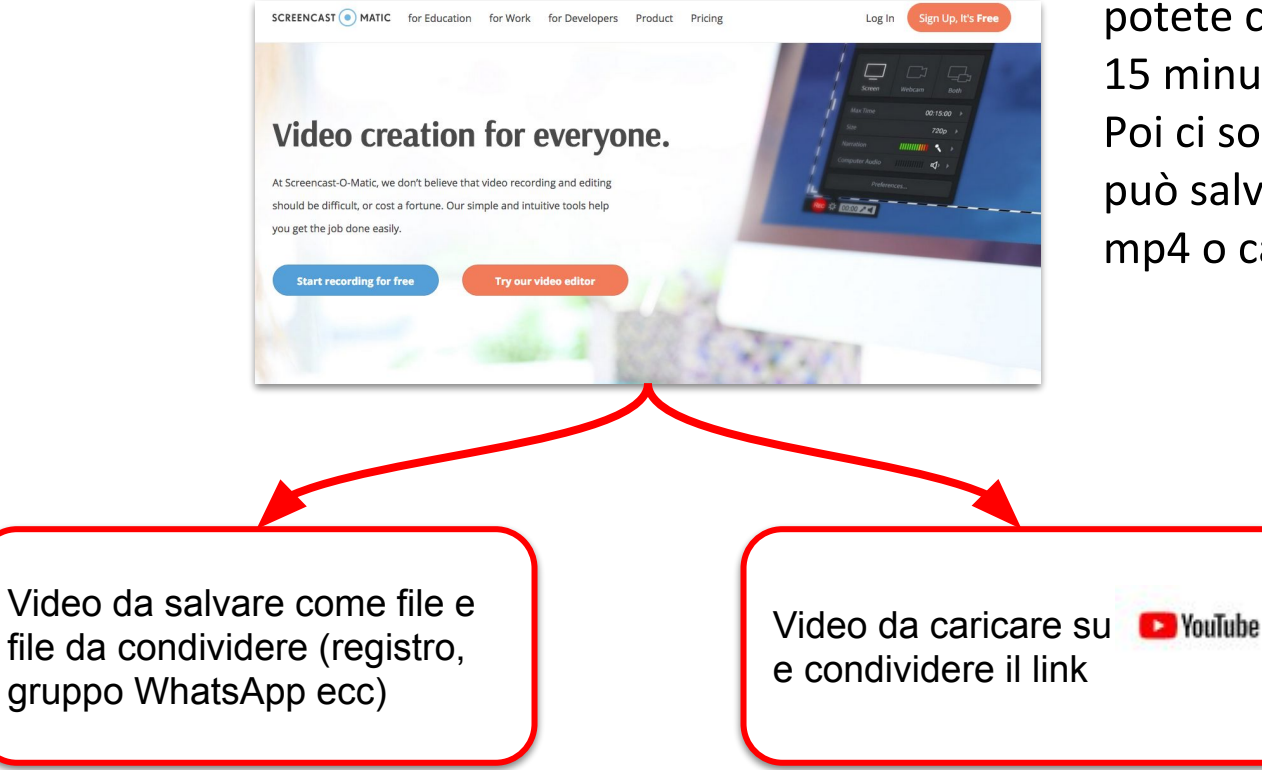

**Con Screencast-O-Matic** potete creare un video di 15 minuti. Poi ci sono due strade: si può salvare come file mp4 o caricare su **C** YouTube

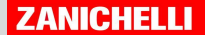

### Screencastomatic https://screencast-o-matic.com/

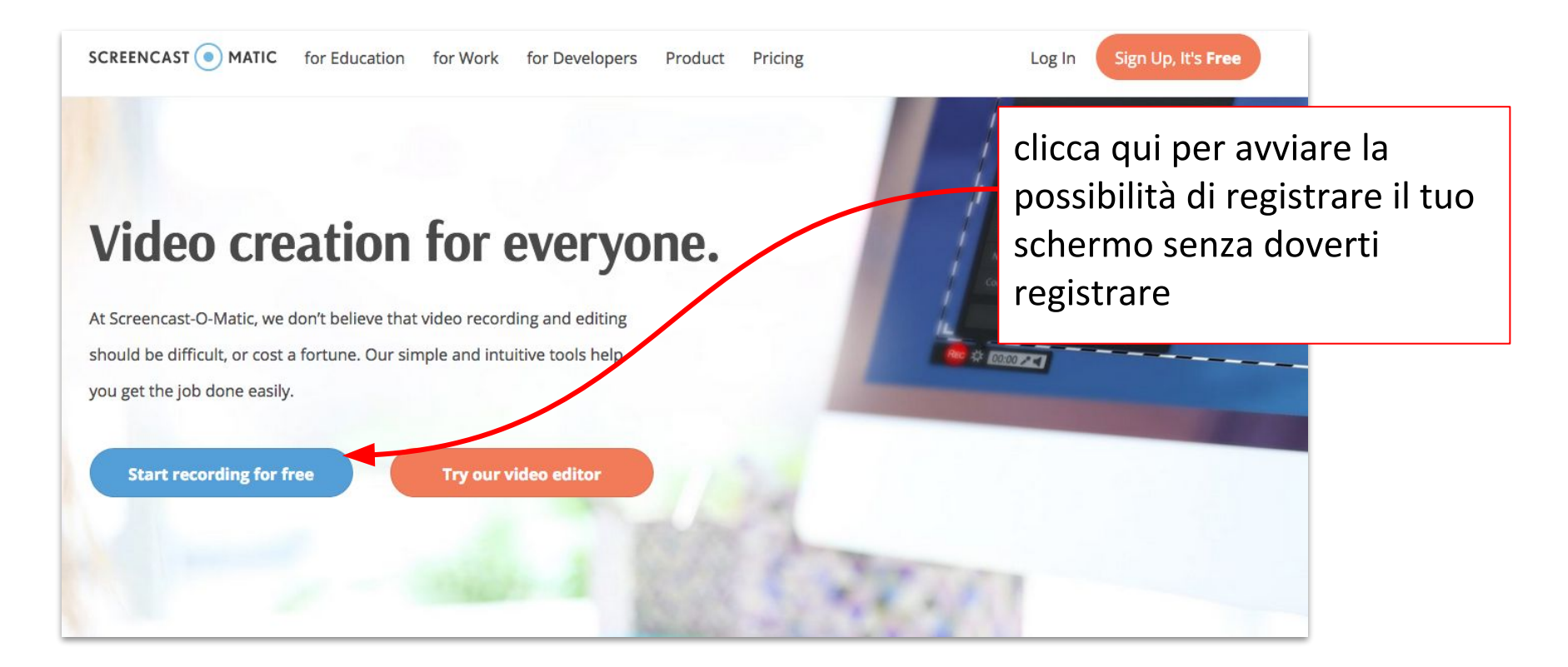

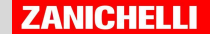

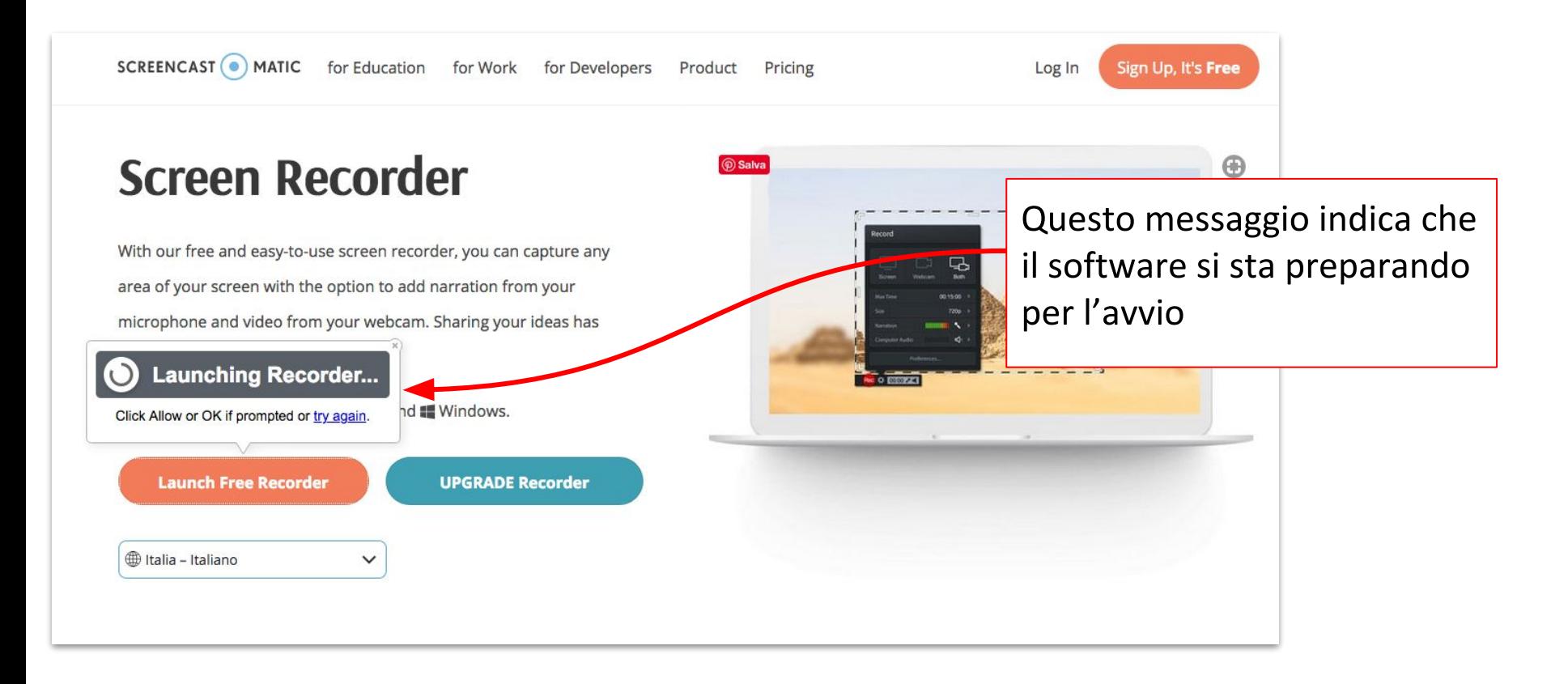

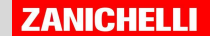

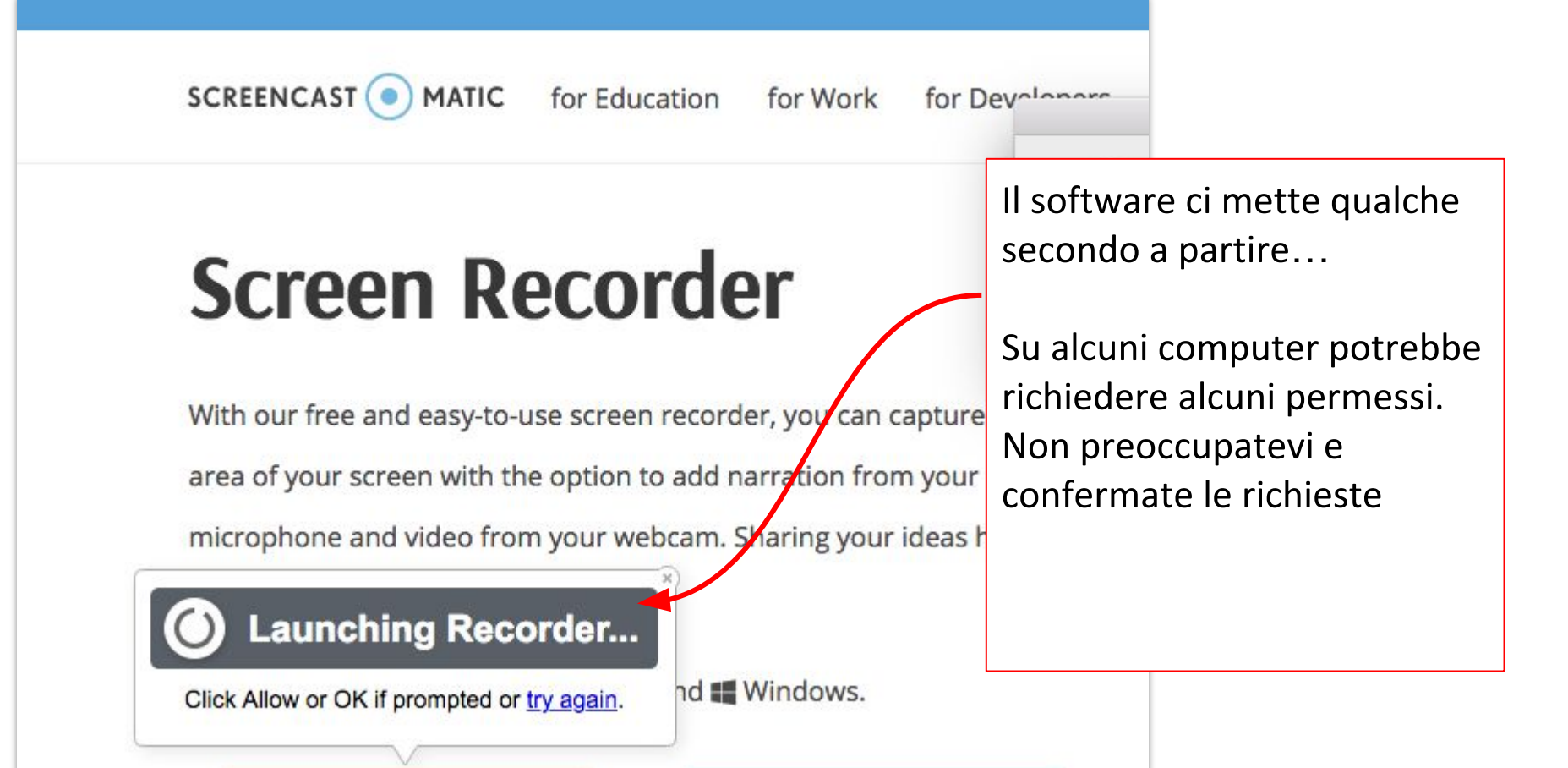

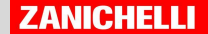

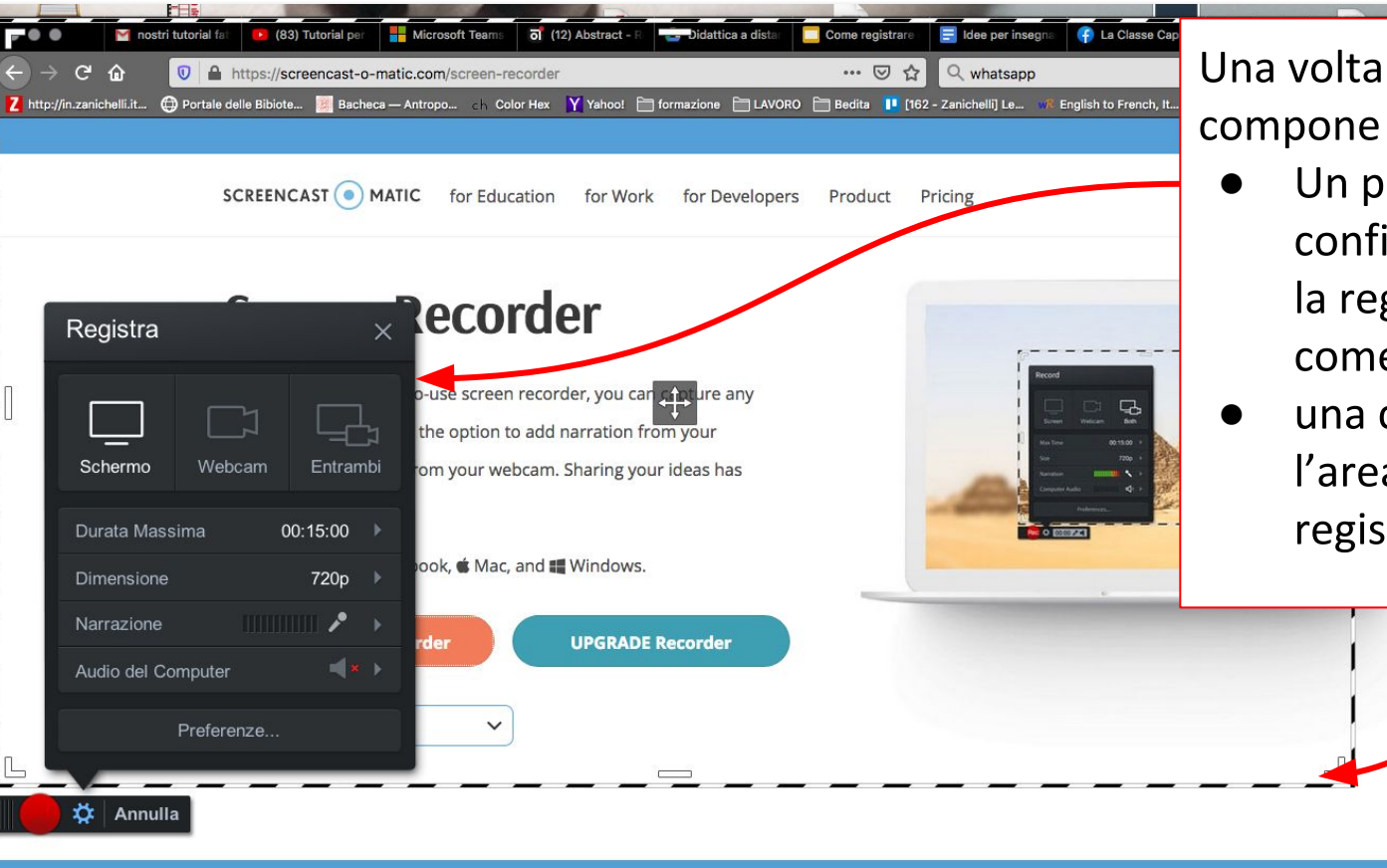

Una volta avviato il software si compone di

- Un pannello di configurazione per avviare la registrazione e scegliere come farla
- una cornice (che indica l'area che viene ripresa e registrata

### **STOCK LIBRARY BETA:** Explore stock videos and images for your recordings! Explore Stock Library

We use cookies to optimize the experience on our website. By continuing to use our website, you are agreeing to our use of cookies. You can learn more in our Privacy Policy.

 $\times$ 

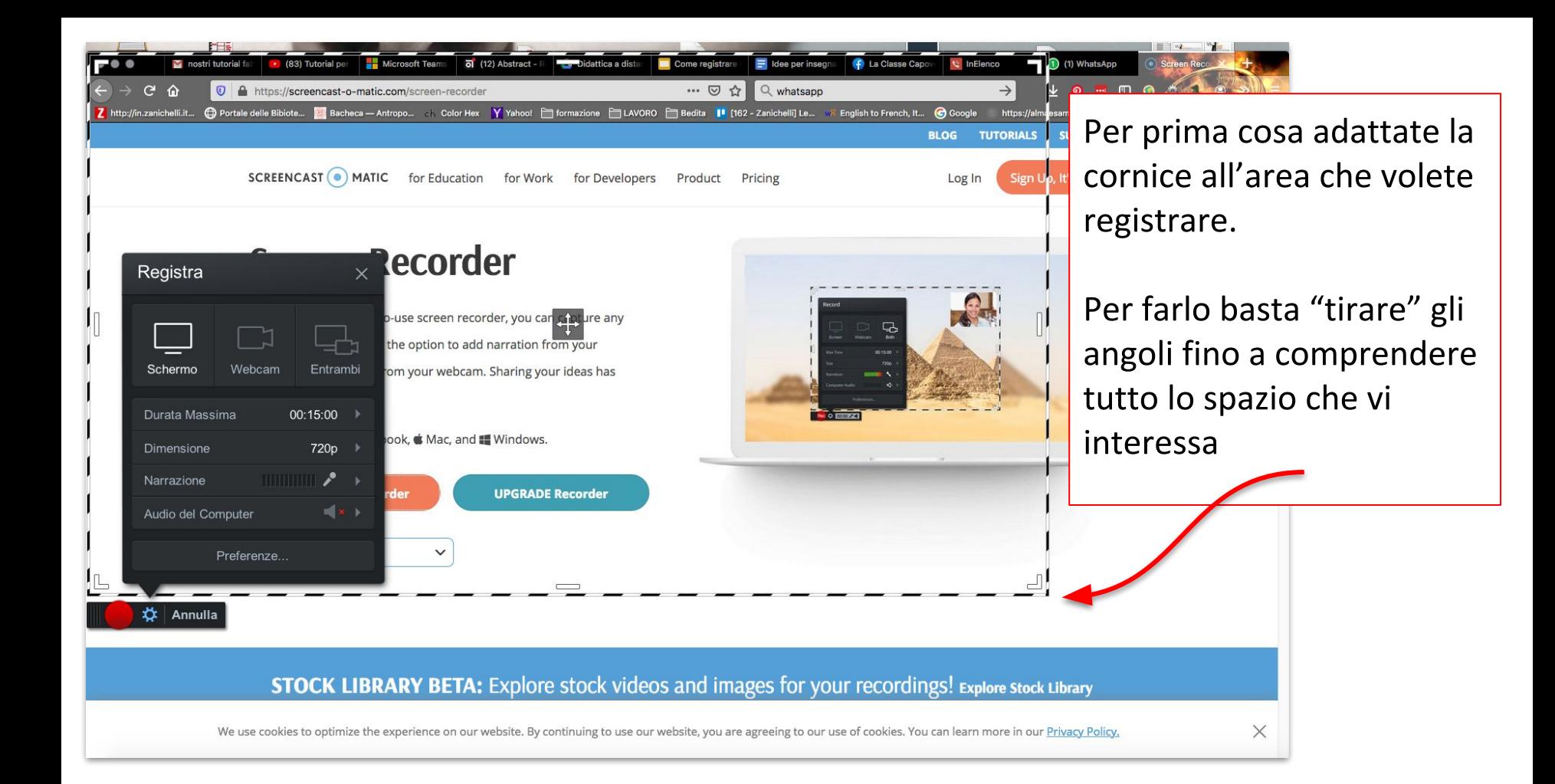

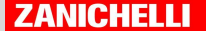

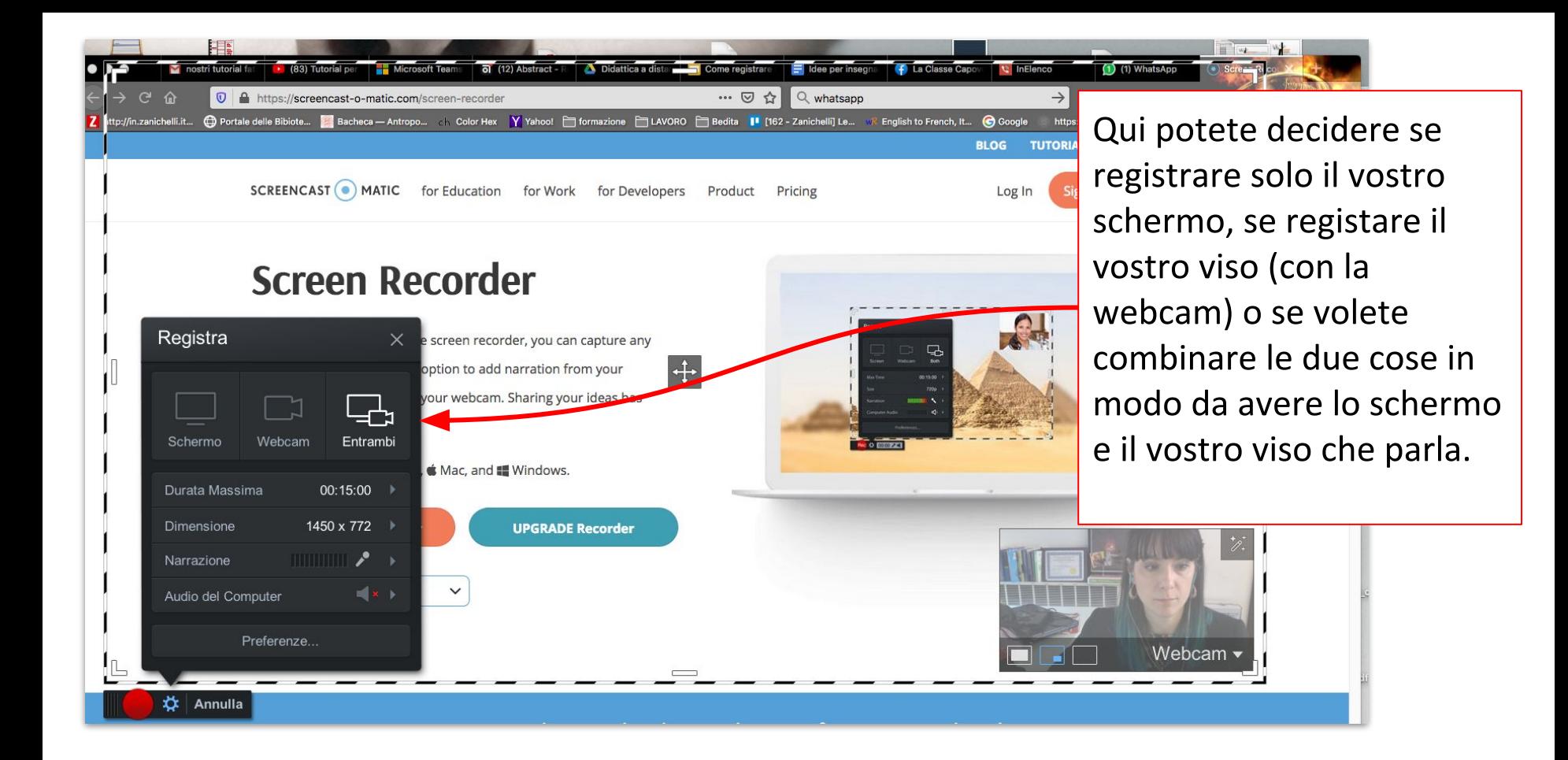

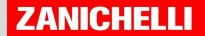

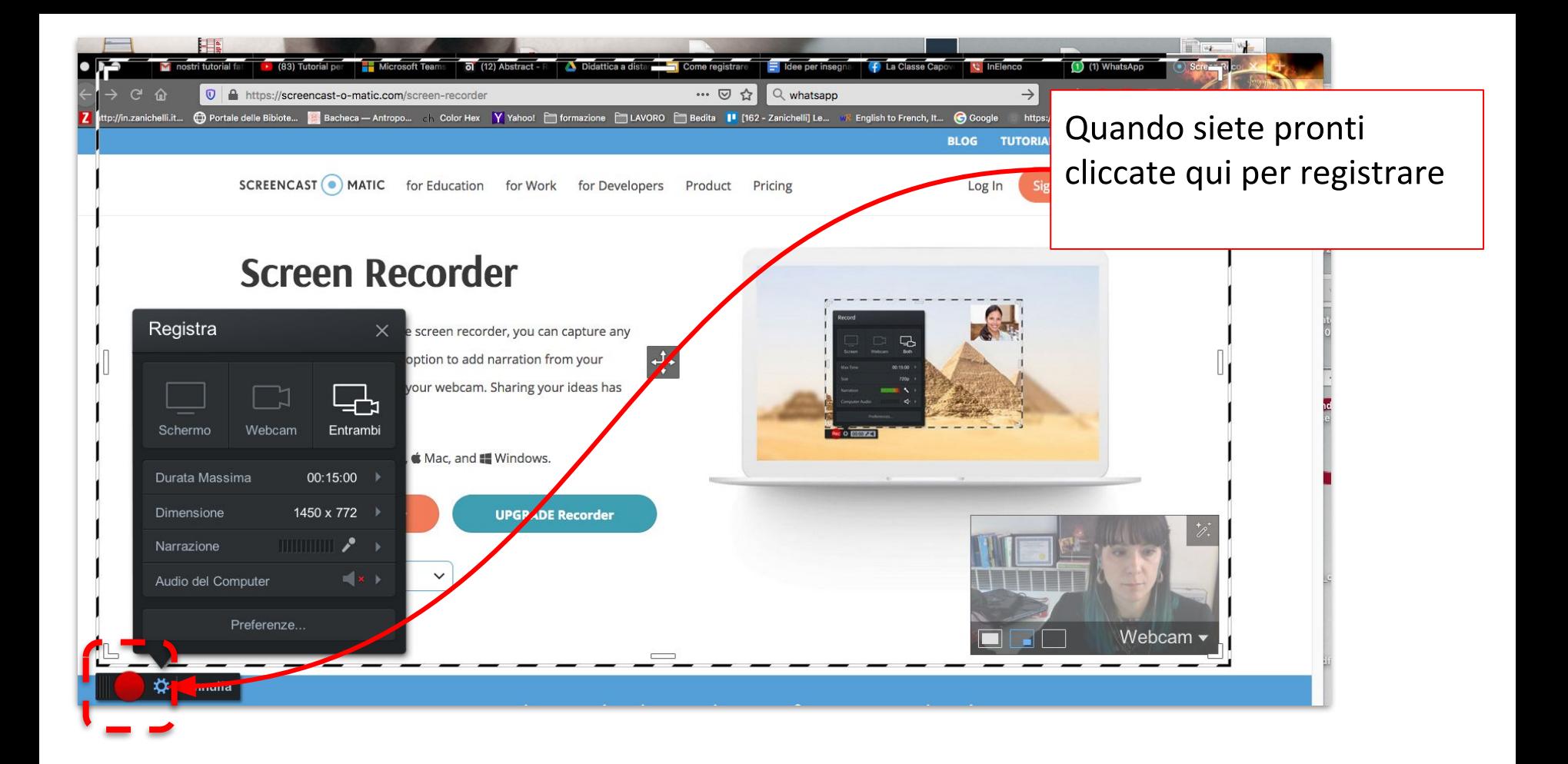

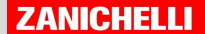

#### JUIUUII NUUUIUUI

With our free and easy-to-use screen recorder, you can capture any

In fase di registrazione la cornice diventa rossa e in basso a sinistra potete tenere controllata la durata della vostra lezione.

Importante: con la versione free potete registrare 15 minuti! has

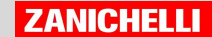

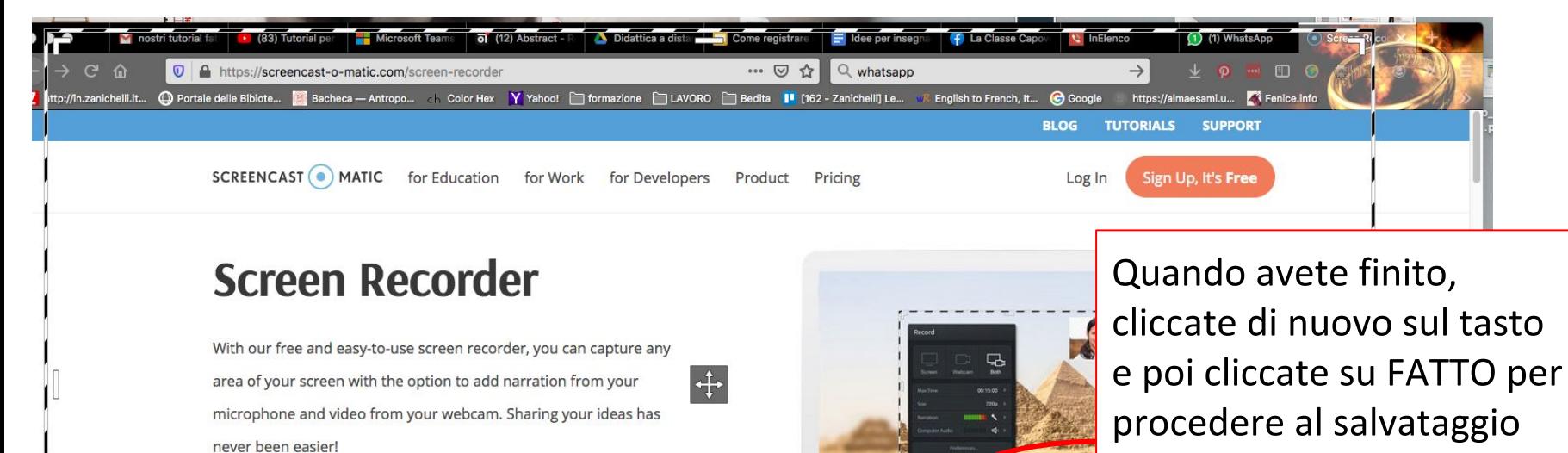

del vostro video

Webcam

0:13.50 H → <del>□</del> Fatto

**Launch Free Recorder** 

**ED** Italia - Italiano

Available on @ Chromebook,  $\bullet$  Mac, and  $\bullet$  Windows.

**STOCK LIBRARY BETA:** Explore stock videos and images for your recordings! Explore Stock Library

We use cookies to optimize the experience on our website. By continuing to use our website, you are agreeing to our use of cookies. You can learn more in our Privacy Policy.

**UPGRADE Recorder** 

 $\times$ 

**No o listery** 

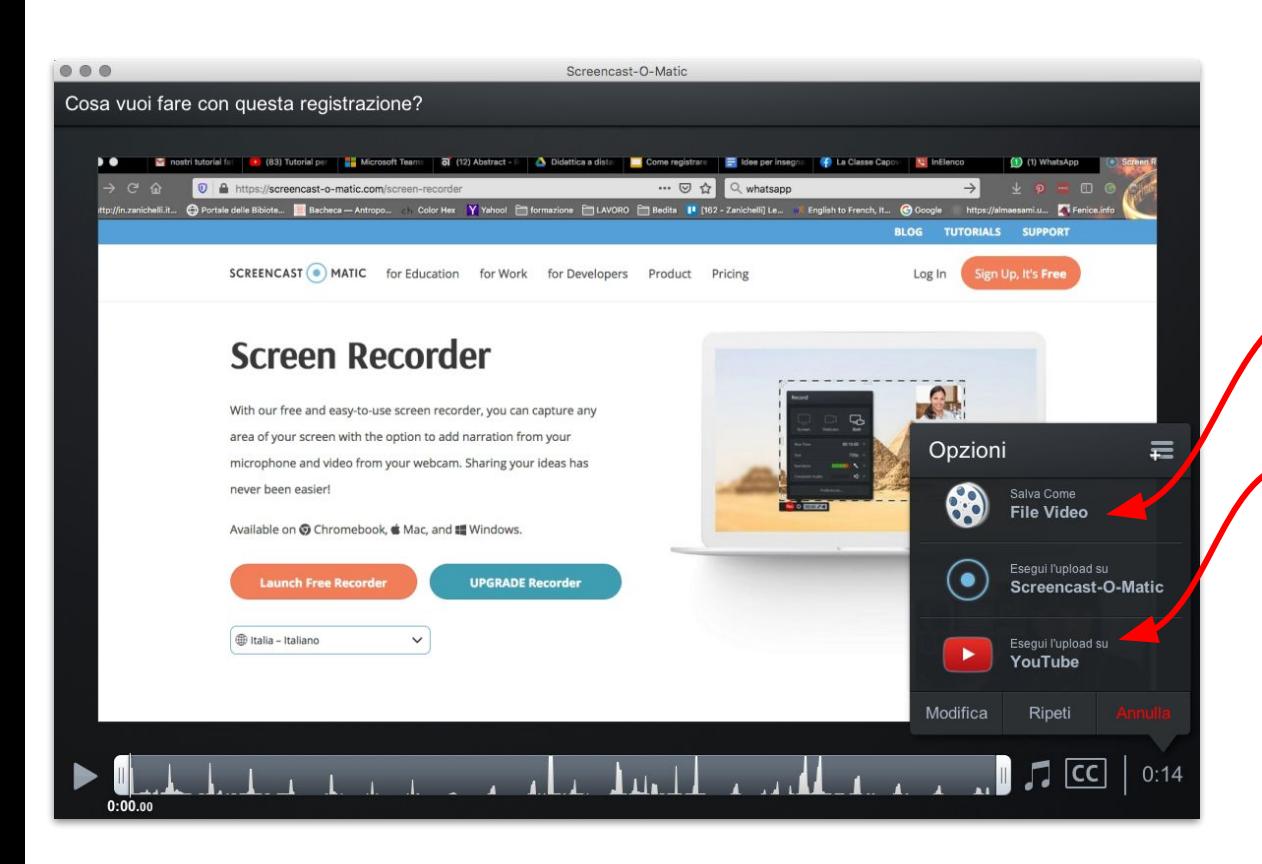

Una volta terminata la registrazione avete due strade

 $1)$ Salvare ed esportare il file

 $2)$ Caricare direttamente il video sul vostro canale Youtube (se avete una mail gmail avete anche spazio su YouTube ed è una opzione comoda)

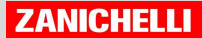

## Salvare ed esportare il file

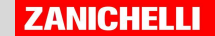

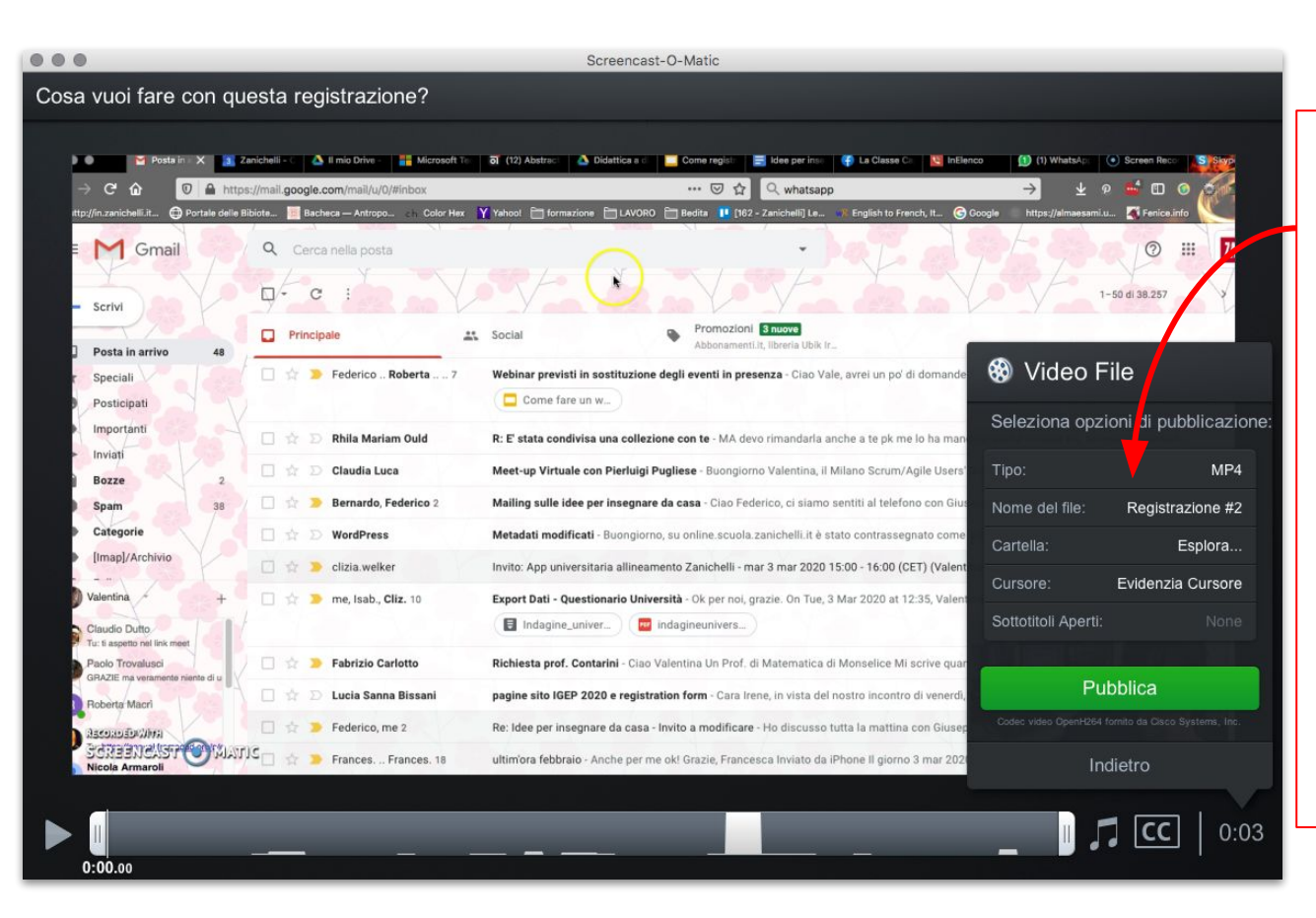

Usa questo pannello per

- selezionare il tipo di  $\mathbf{1}$ . file da esportare (ti consigliamo mp4)
- $2.$ Dare un nome al file (ad esempio Lezione + argomento, ex. lezione-kant.mp4)
- scegliere in quale  $3.$ cartella esportare il video...

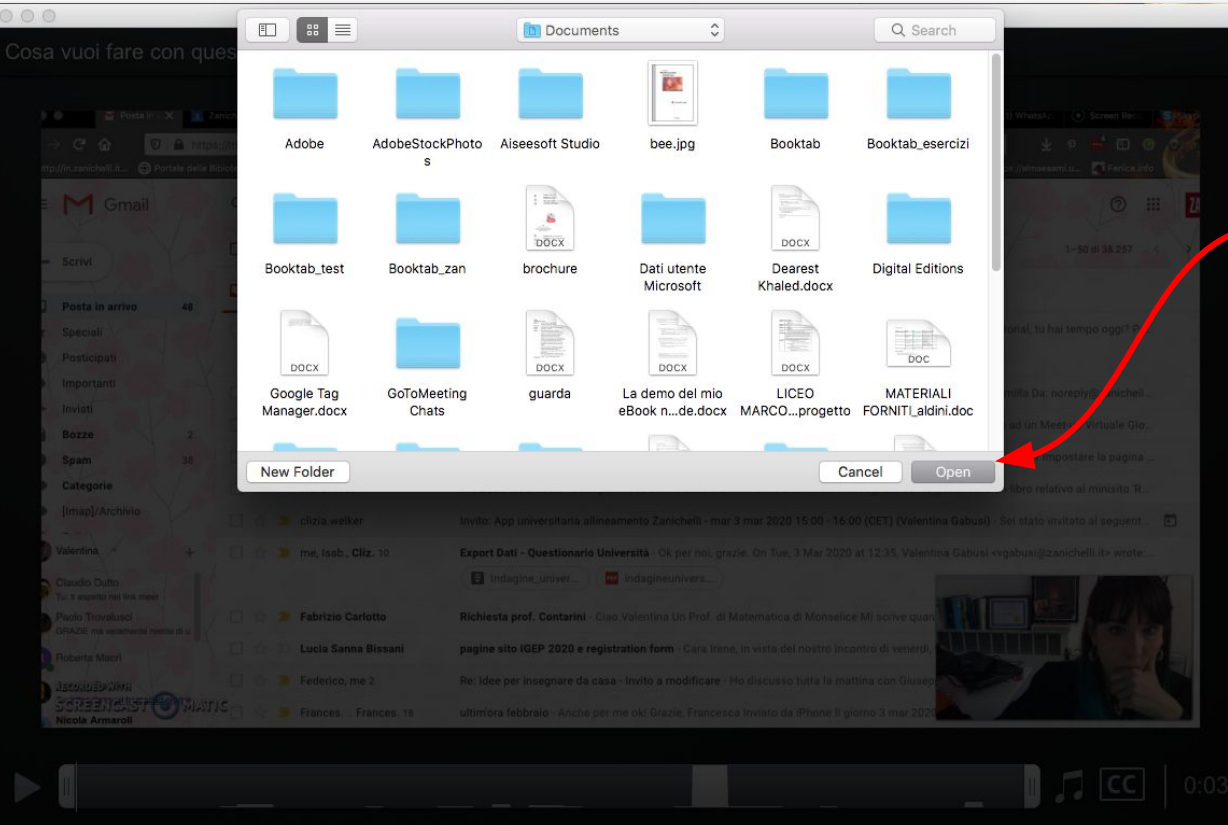

Scegli la cartella in cui vuoi salvare il tuo file video esportato in formato mp4. E poi clicca su Apri (o Open o Carica, questo dipende dal tuo sistema operativo)

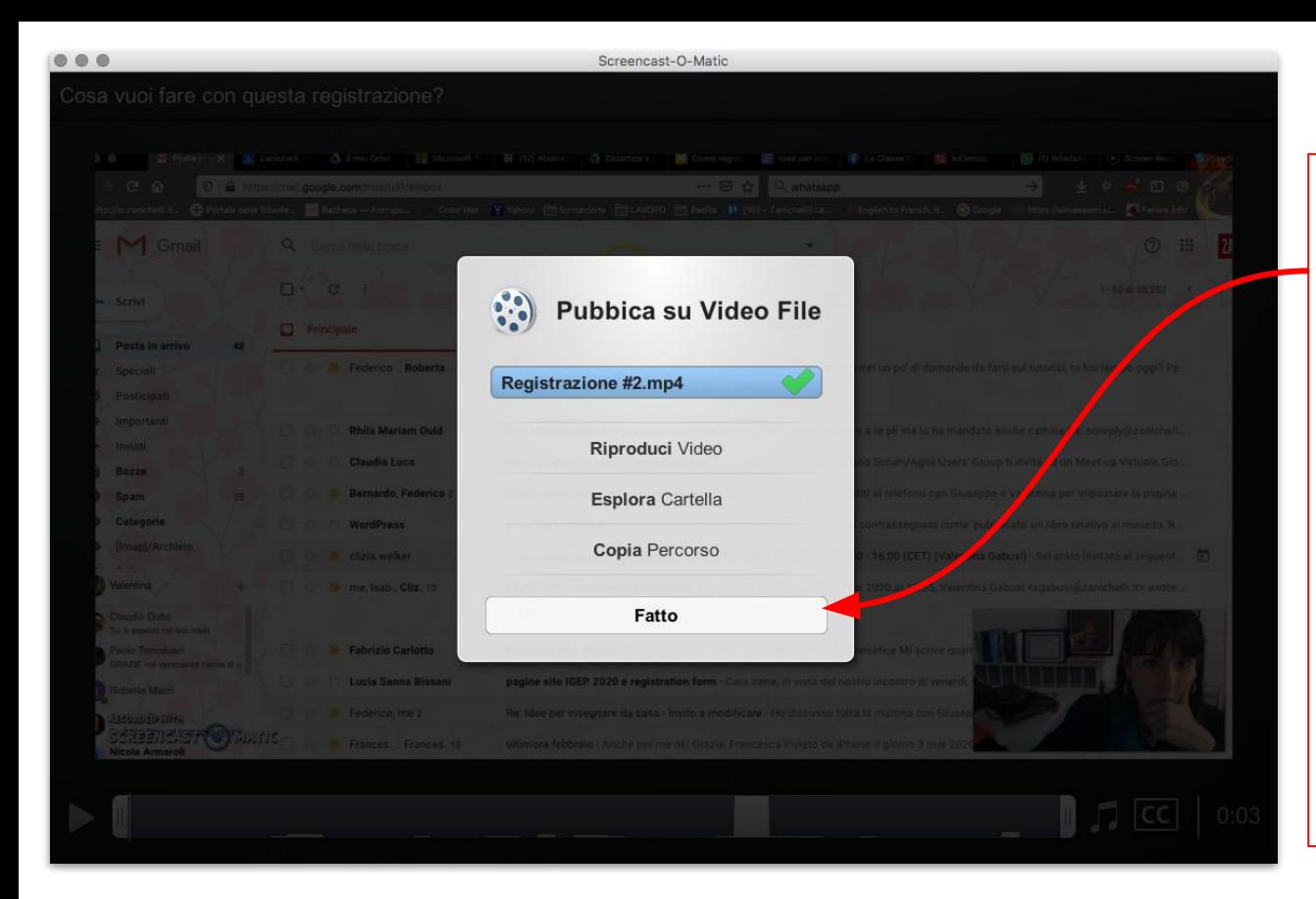

Ora che il tuo video è esportato, lo troverai nella cartella dove lo hai salvato... Essendo pesante valuta bene come condividerlo: una buona idea può essere Whatsapp... O anche Google drive O Microsoft One drive se usi uno di questi ambienti

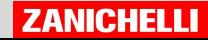

### Caricare sul canale YouTube

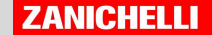

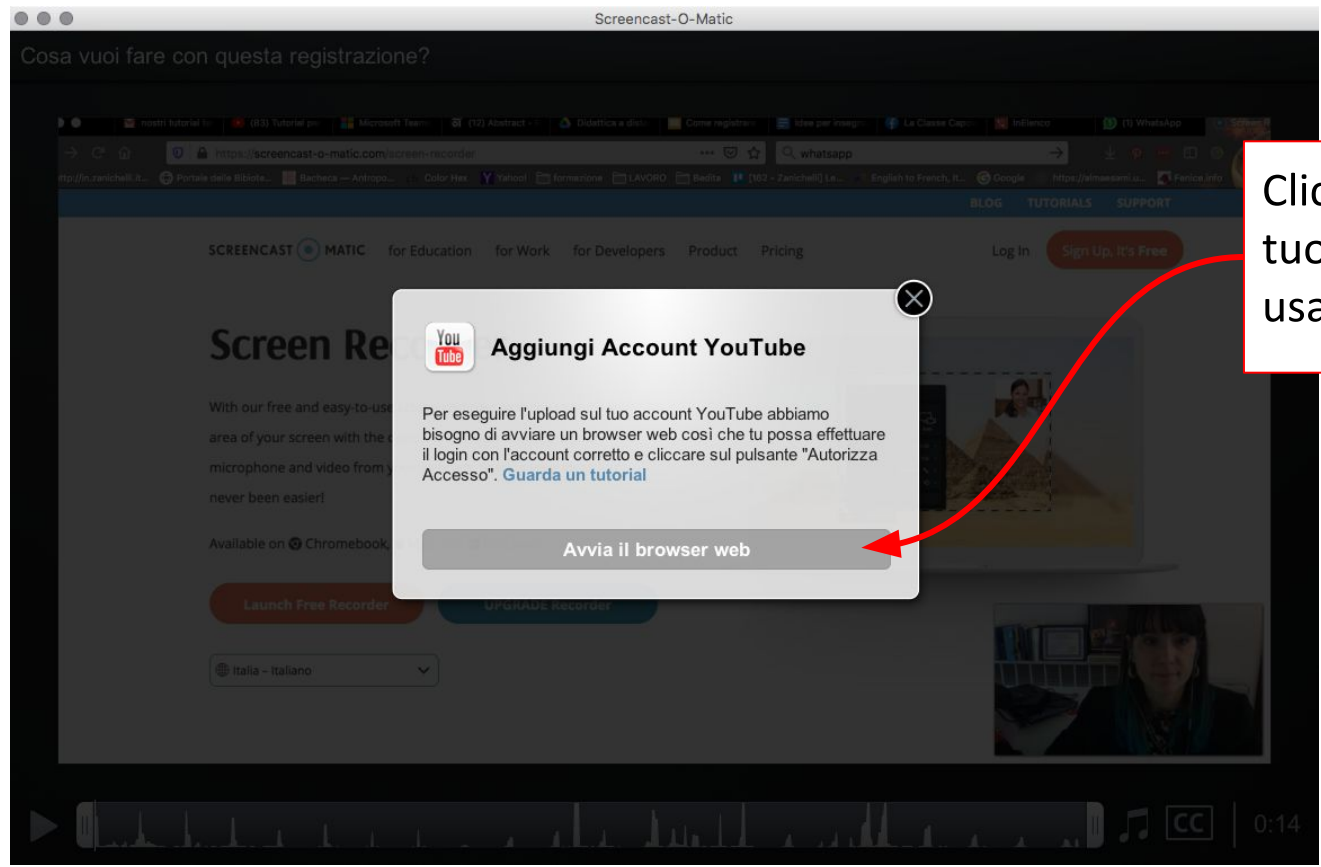

Clicca qui per collegare il tuo account Youtube usando il browser

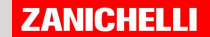

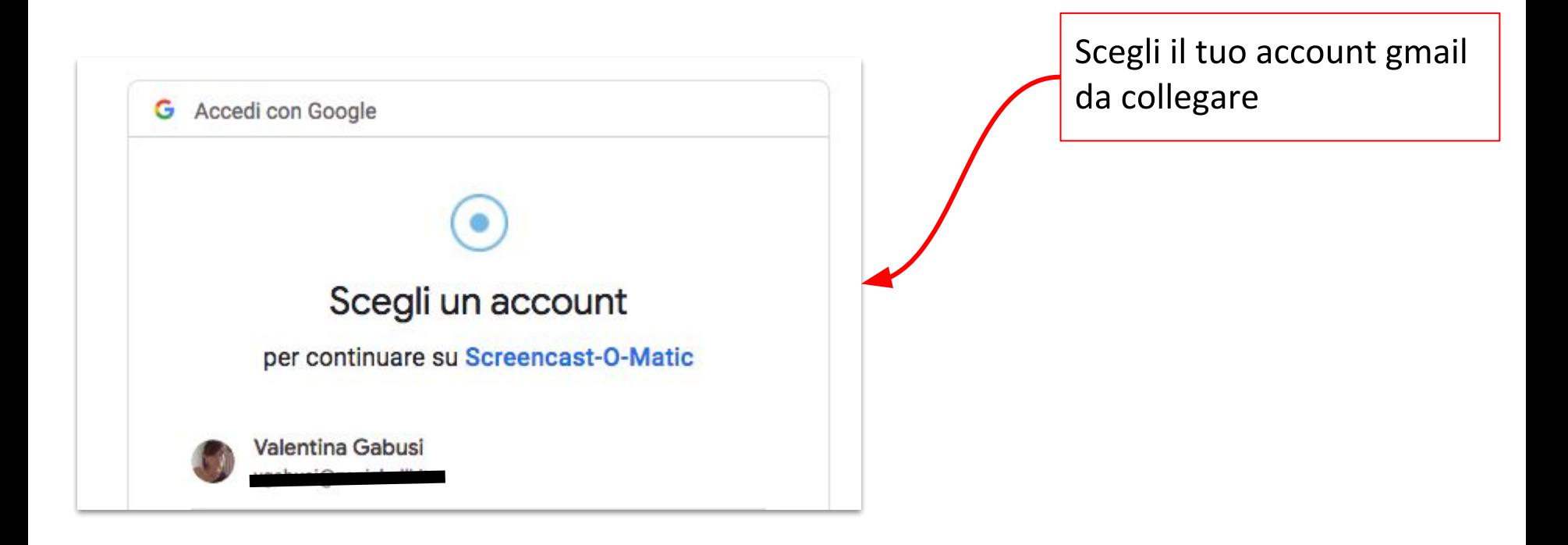

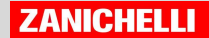

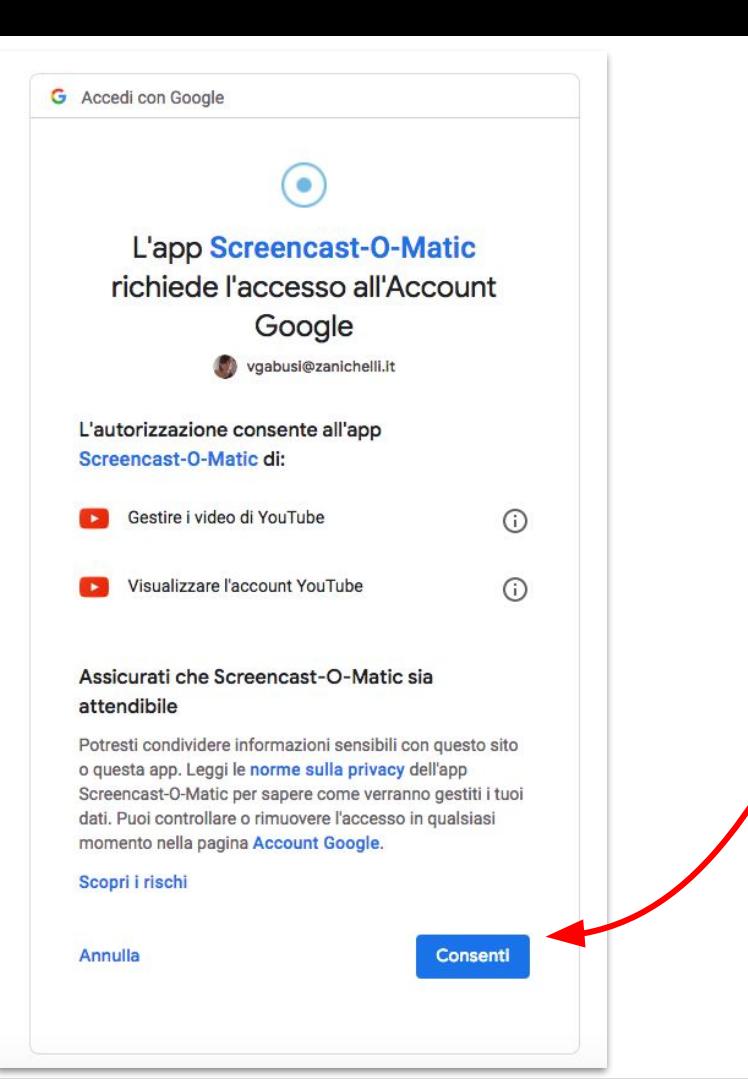

Consenti a Screencast-O-Matic di accedere al tuo canale YouTube e gestire il caricamento dei video

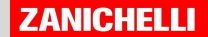

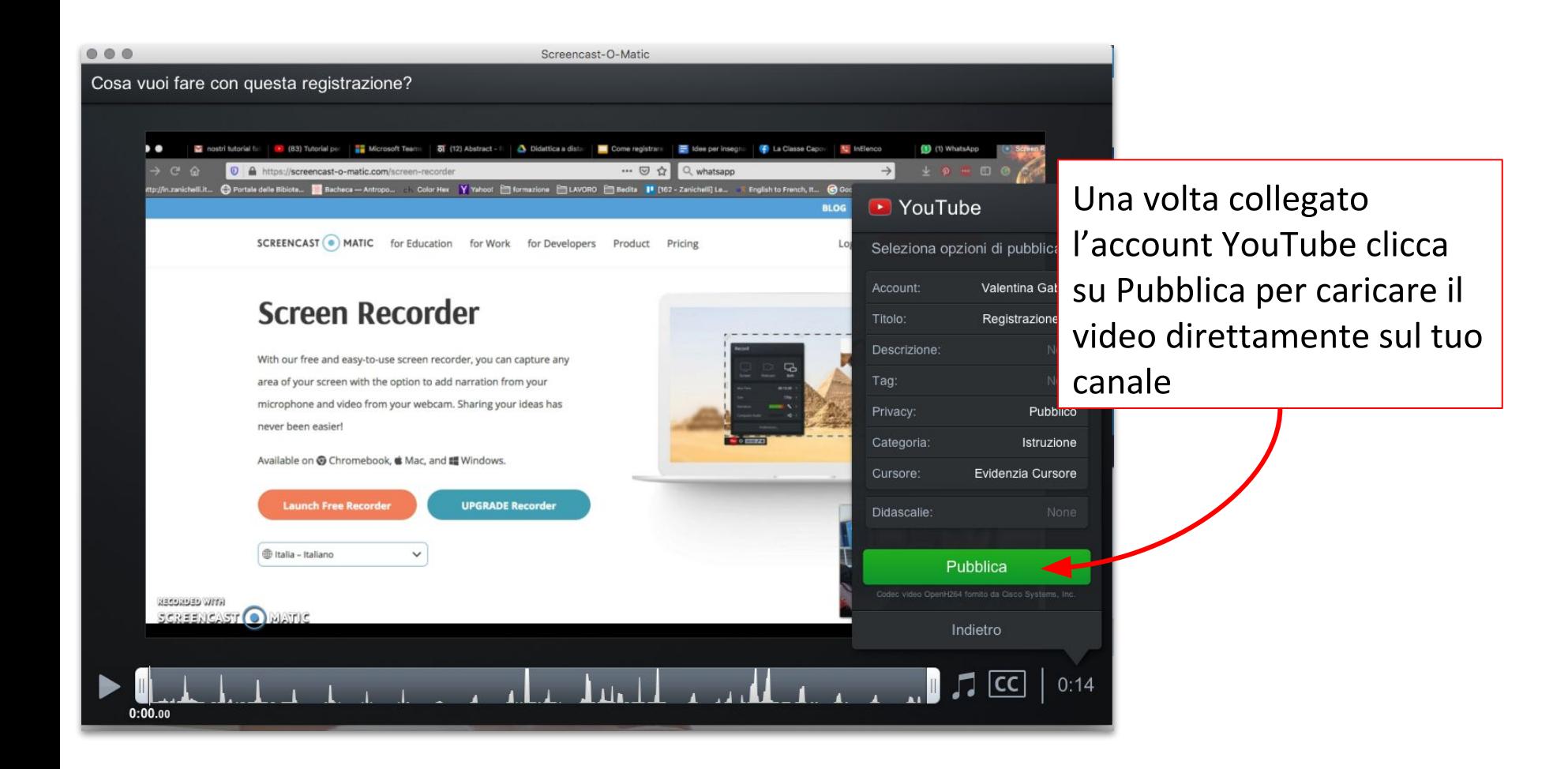

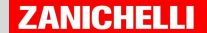

#### $\Omega$ Cerca in tutto il tuo canale

### Data di pubblicazione del video

 $\times$ 

*l*ideo su ricamenti

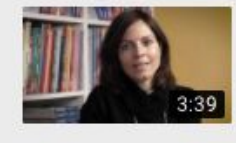

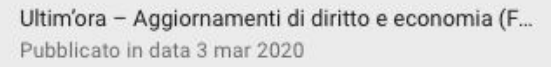

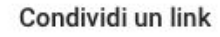

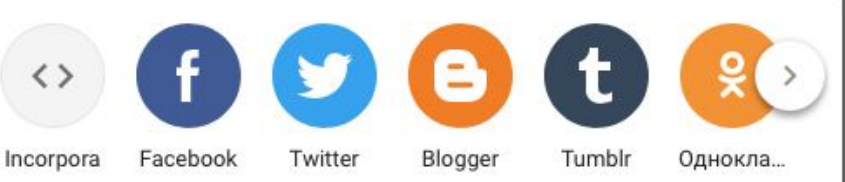

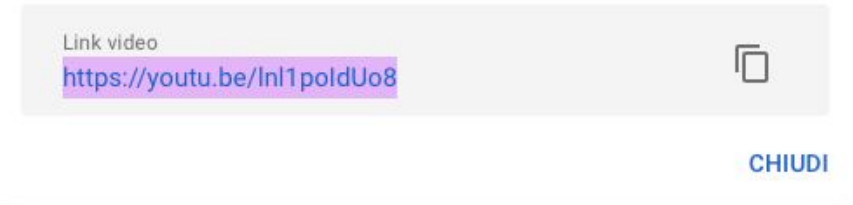

Il video è ora sul tuo canale YouTube, cercalo e copia il link per condividerlo dove vuoi tu coi tuoi studenti

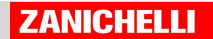

# Prima di iniziare ricorda che...

- Meglio non superare i 15 minuti
	- pensa bene all'argomento e immagina una trattazione sintetica ed efficace
	- vai al punto senza troppe digressioni
- Usa un linguaggio chiaro e comprensibile (e con un ritmo non troppo veloce) ⊔
- Se puoi, aiutati con la condivisione dello schermo per mostrare immagini, formule, parole chiave (o, sarebbe ottimo) una presentazione
- Lascia il riferimento a pagine del libro o link per studiare  $\Box$

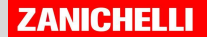